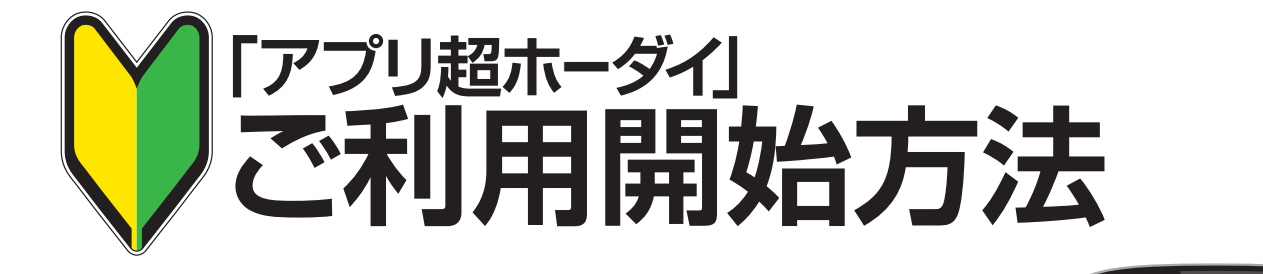

## **1スマホの設定**

「設定」を開き、「セキュリティ」内の 「提供元不明のアプリのインストールを許可する」にチェックを入れて下さい。 ※端末によって、手順が異なる場合があります。 **アプリをインストールできるように設定します**

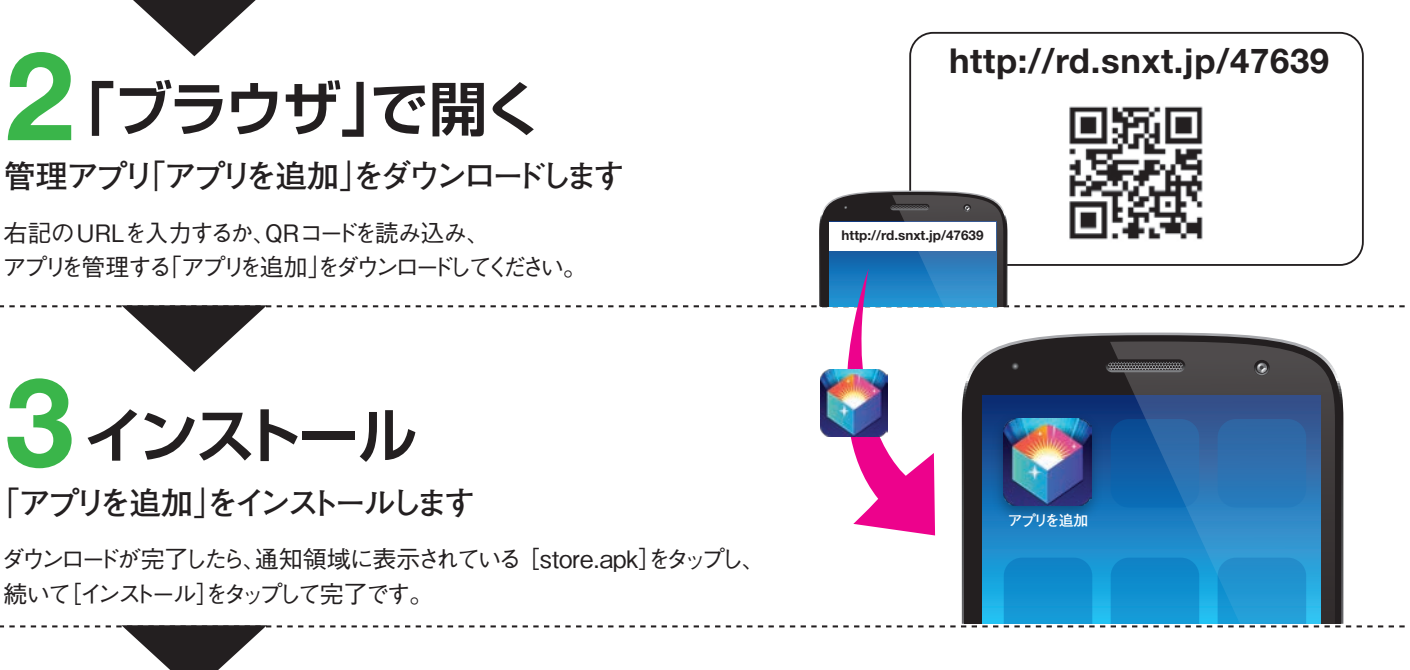

## **4 ライセンス登録**

**次の手順に従いライセンスの登録をしてください**

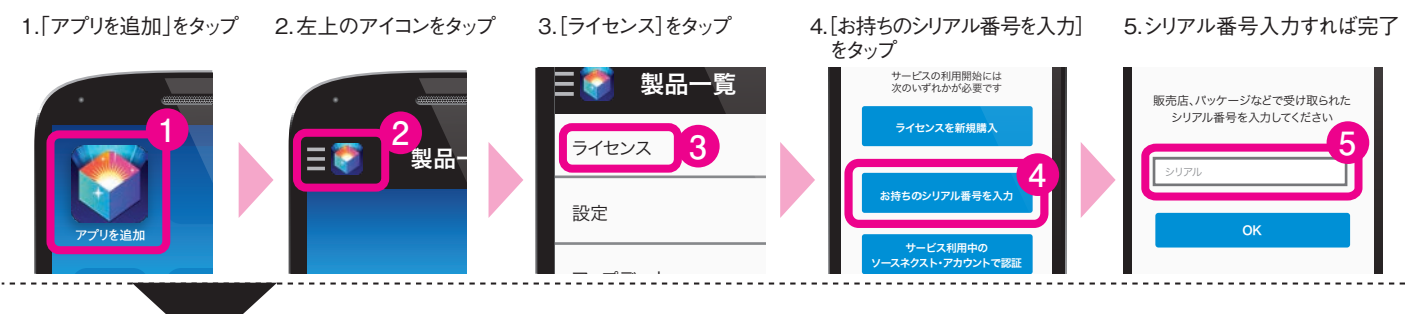

## **好きなアプリを入れて スマホを楽しく使いましょう**

設定は完了です。[アプリを追加]から 好きなアプリを選んで自由にダウンロードできます。

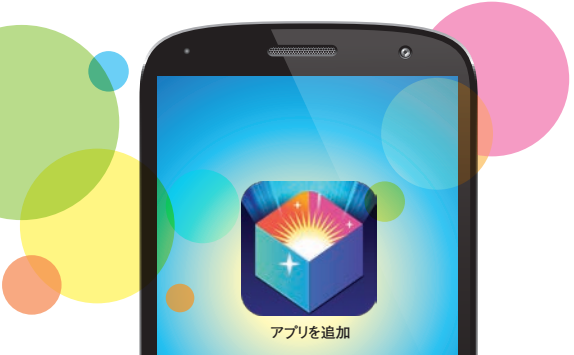

く お セキュリティ

バスワードを表示 デバイス管理 デバイス管理機能

提供元不明のアプリ

パスワード

端末リモート追跡Webページ

提供されたア

ここにチェック